# 科技合同——线上审批操作流程

### 一、登录 **OA** 系统及安装插件

#### **1.1** 校园网登录 **OA** 系统

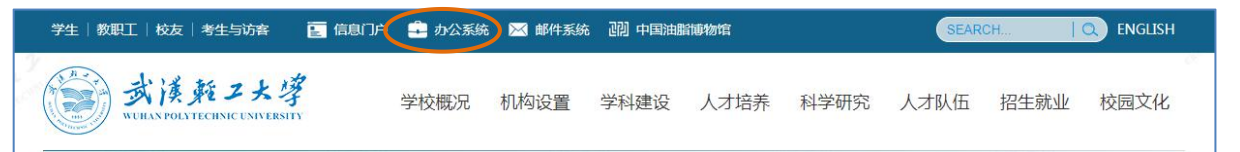

#### **1.2** 校外网登陆 **OA** 系统

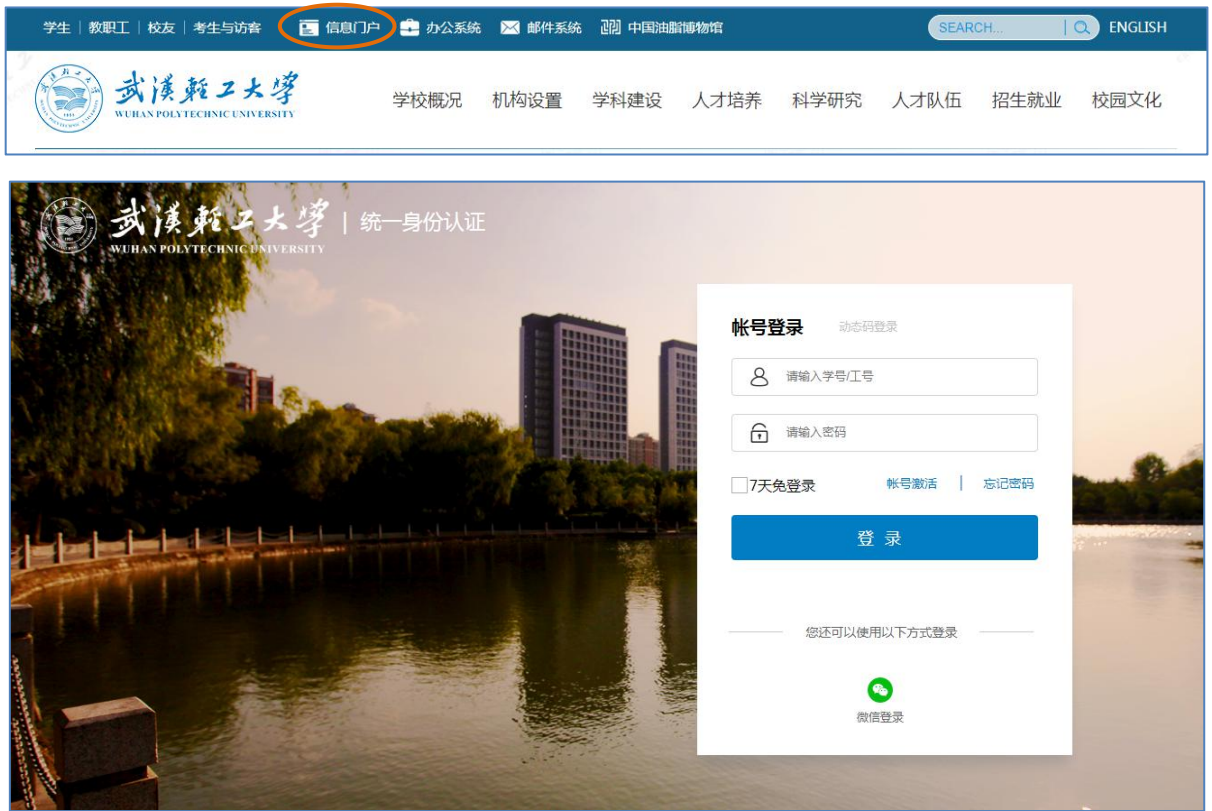

2. 进入 OA 系统后, 点击右上角"帮助"一"文档插件下载", 下载并安装"文档插件"

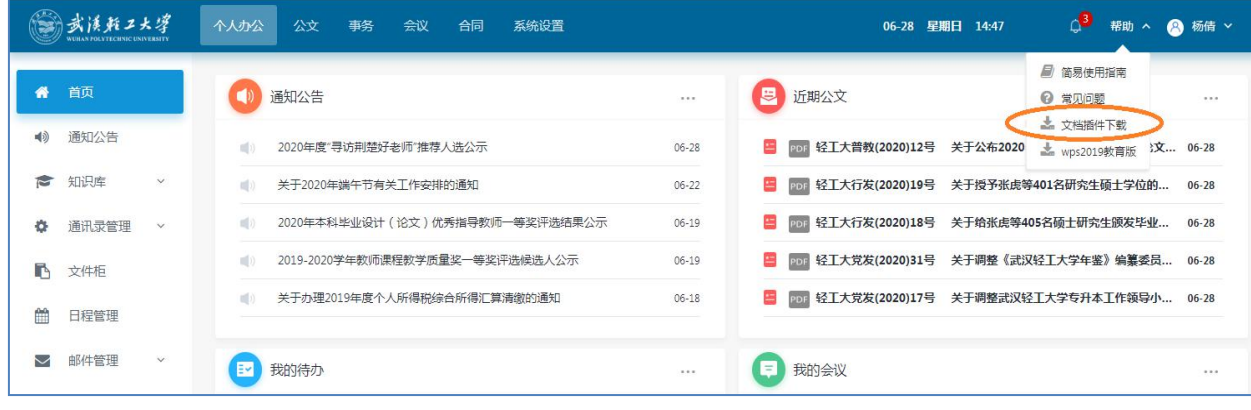

注:每台电脑都需要安装插件才能正常添加正文。

### 二、科技合同网上审批操作步骤

根据合同分类选择对应的合同审批表,如下图(**2** 选其 **1**)

(**1**)科技合同(会签表一):标的额 20 万元以上(含本数)非示范文本和标的额 100 万 元以上(含本数)填写示范文本的科技合同;

(**2**)科技合同(会签表二):标的额 20 万元以下非示范文本和标的额 100 万元以下填写 示范文本的科技合同。

示范文本指科技部模板及学校经发规处审定的合同模板(模板下载见 qq 群文件)

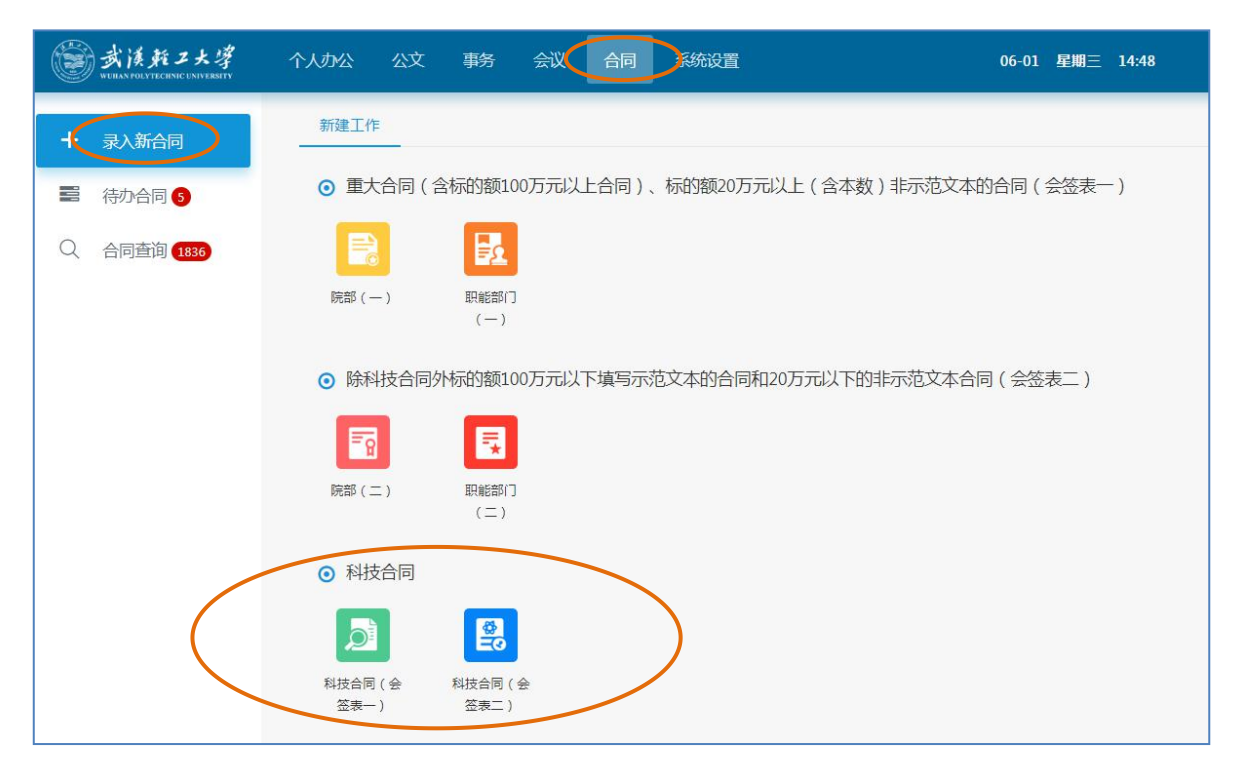

例:以科技合同(会签表二)审查流程为例(其他合同参照操作即可)

第一步:根据合同内容填写下表所有信息(必须填写完整、正确)

合同签署人为项目负责人;合同承办单位为合同签署人所在院部;合同业务管理部门为科

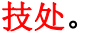

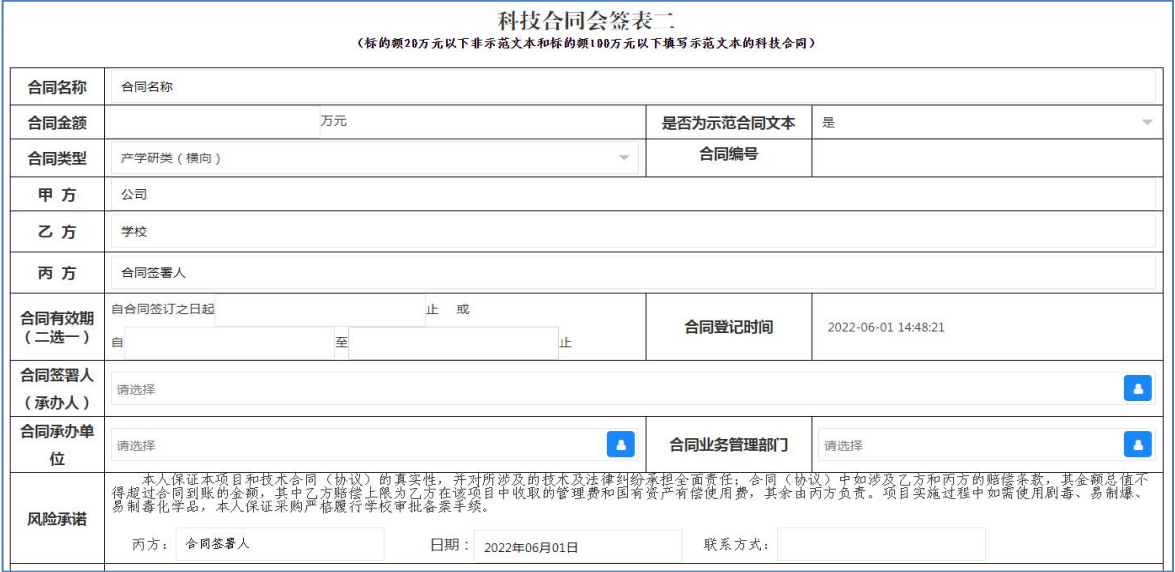

第二步: 点击下图中"添加正文",弹出添加合同文本窗口,请勿在流程附件中添加,如点 击后无窗口弹出,请重新查看本流程"一、登录 OA 系统及安装插件"中的插件是否正确安装。

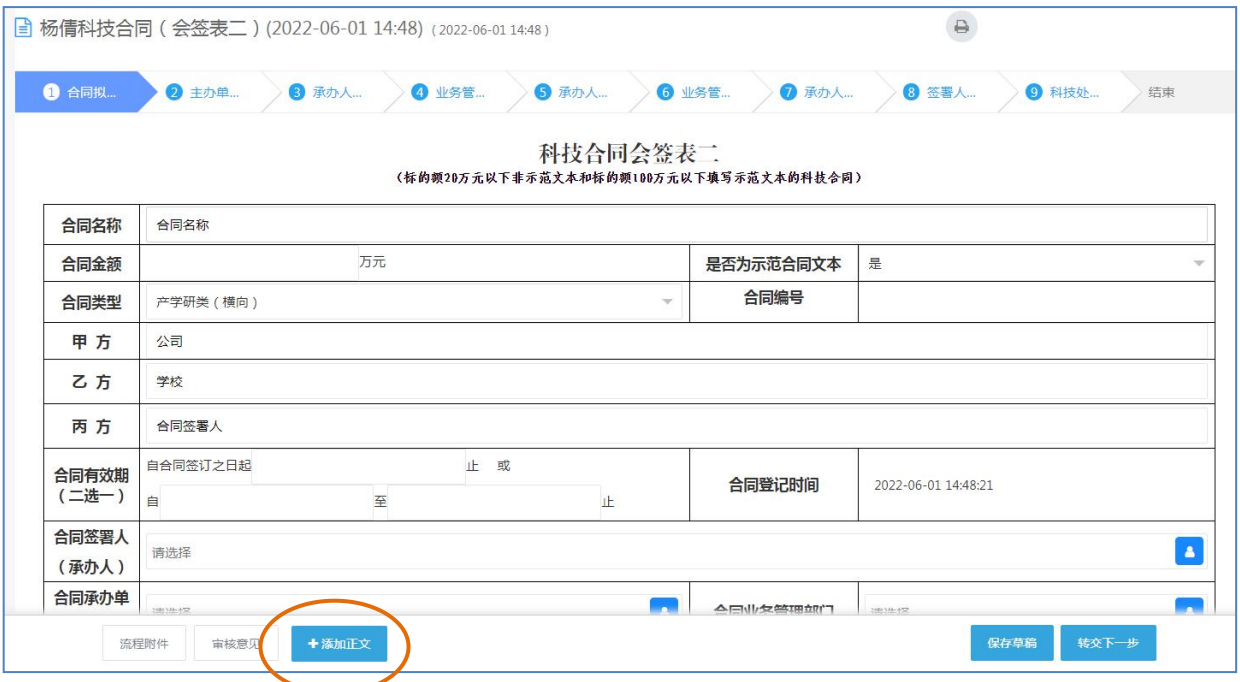

第三步: 上传合同并保存: 点击"打开本地文件"上传合同的电子文档(word 格式), 再 点击右上角的红色按钮"保存文档"。如果因浏览器原因未显示红色按钮,可点击边框右上角 的红色竖线即可保存,如下图

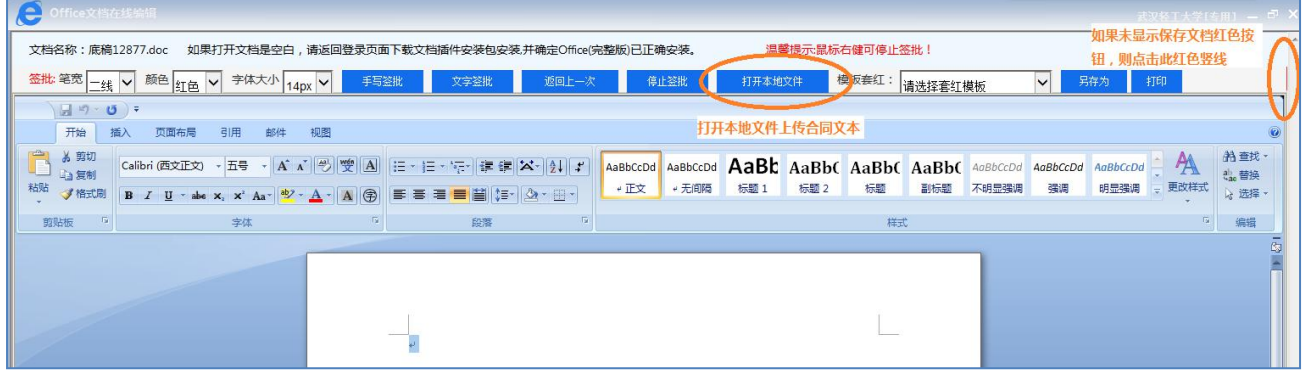

第四步:点击"转交下一步",选择所属院部负责人并确认。

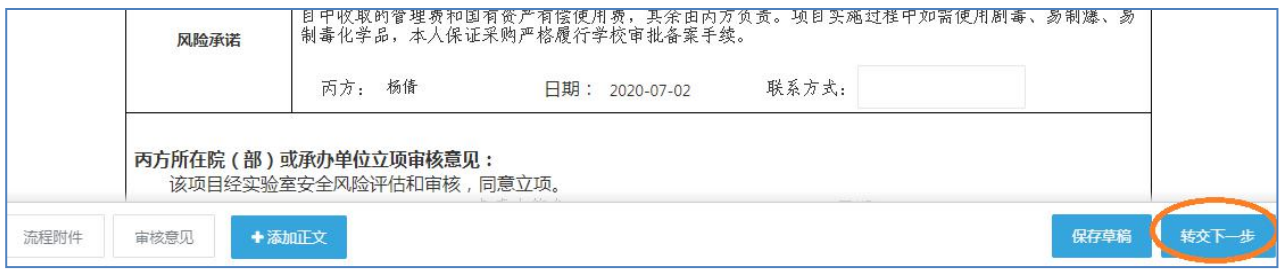

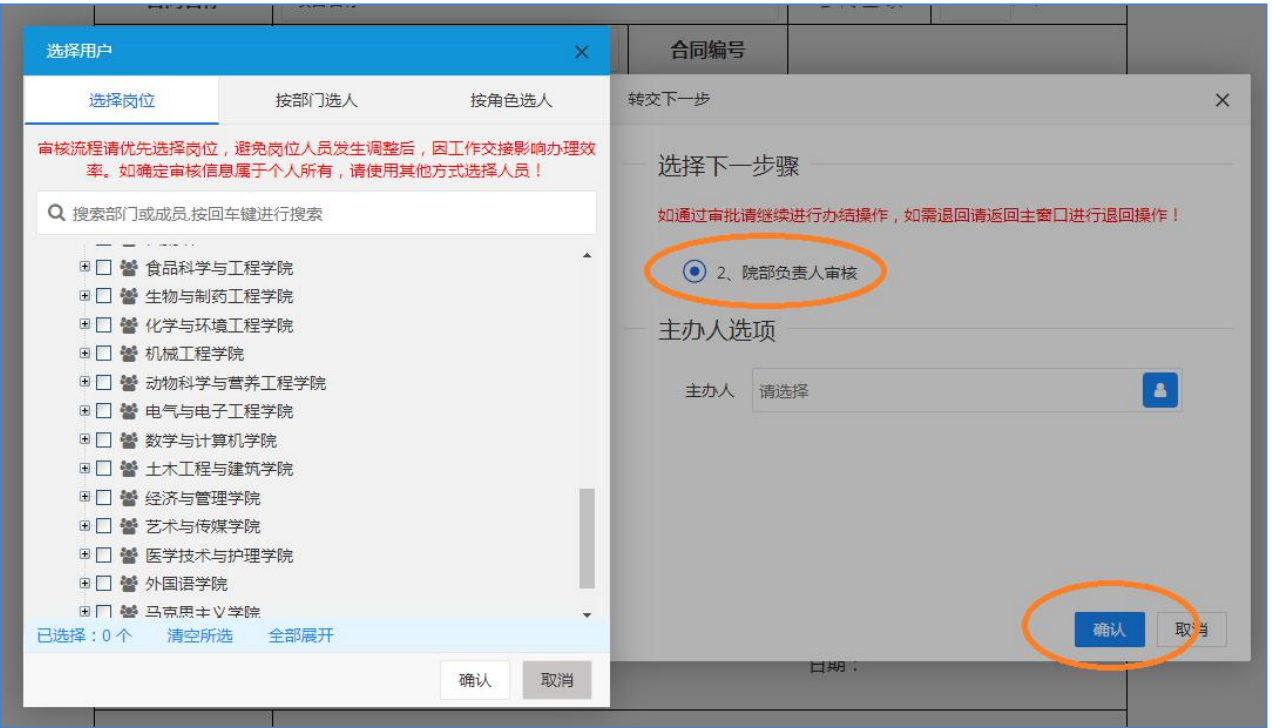

第五步:院部负责人、科技处会依次进行审核,老师们可以在 OA 里查看合同办理进度,当 "办理进度"为 100%时即审核完成。

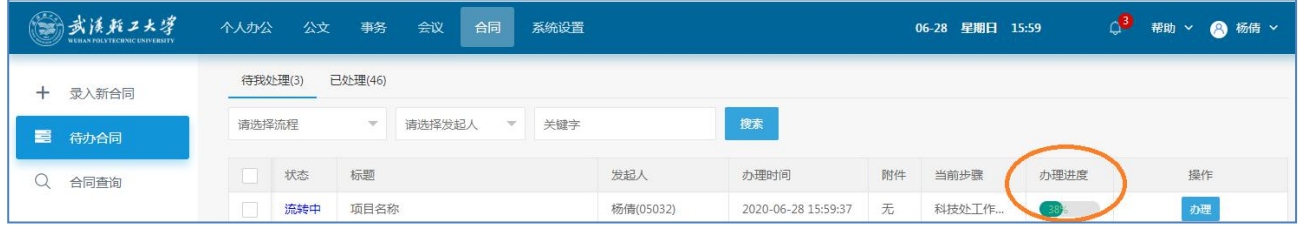

第六步: 在"合同查询"中,点击"标题"打印合同最终版本(按照合同约定的份数)、点 击"详情"打印审批表至科教楼 1101 盖科技合同专用章。

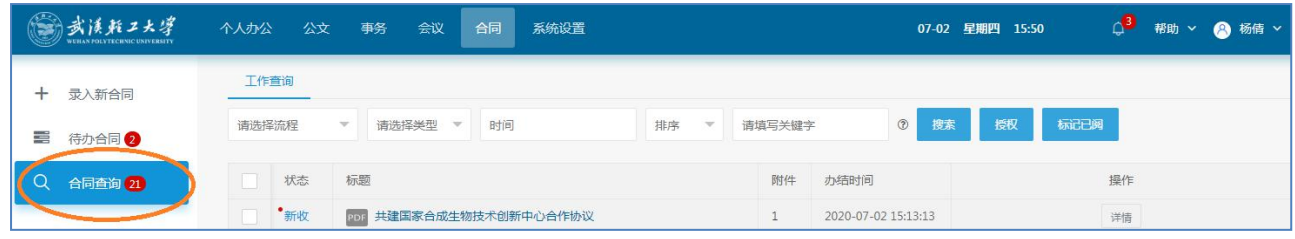

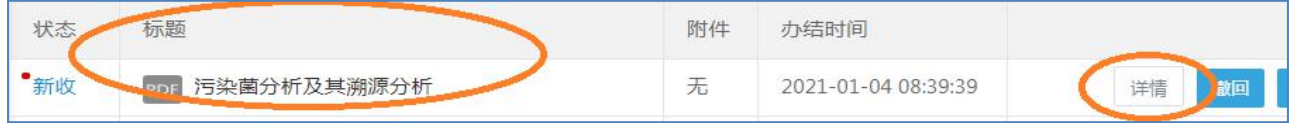

说明**:**在审核过程中,如需修改,合同及修改意见会返回至老师们 OA 里,请及时查看并修 改,修改完成后,点击"审核意见"按钮,填写修改意见并保存(此处必须填写),再转交下一 步。

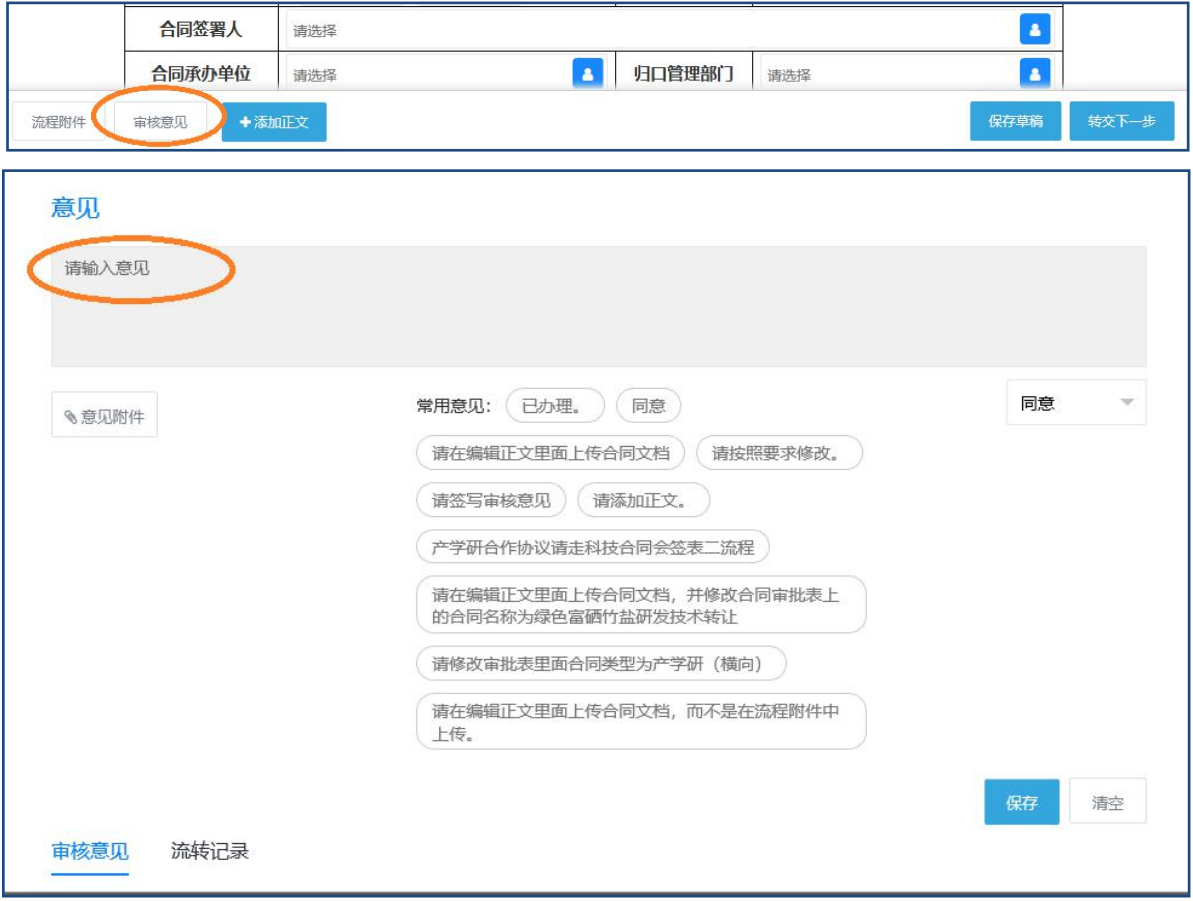

## 三、合同其他功能操作

1.查看合同

方法一: 进入 OA 系统, 在首页"我的待办"中查看合同

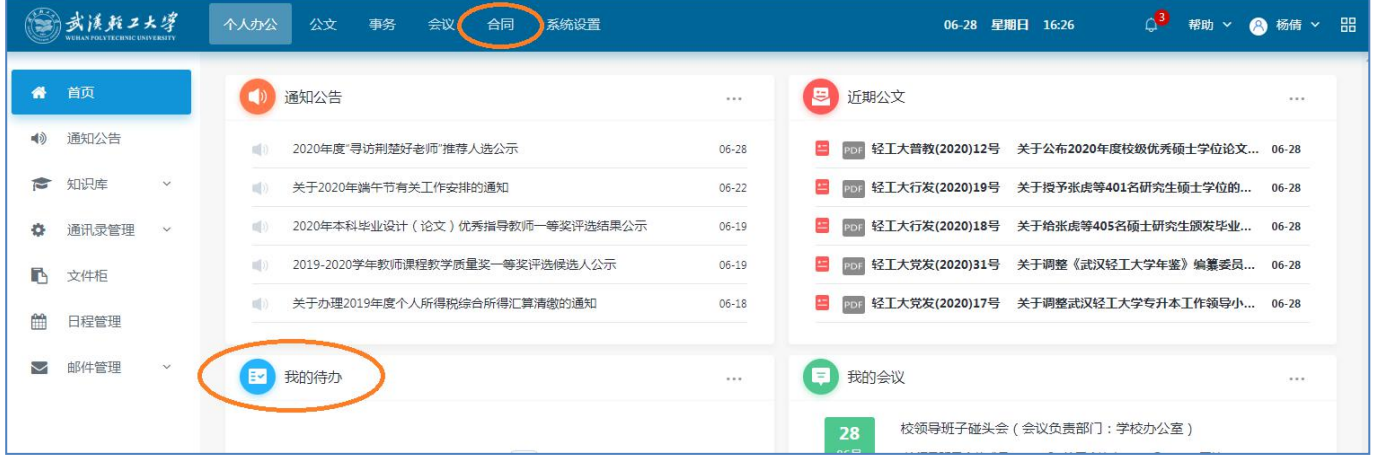

#### 方法二: 通过"合同"一"待办合同"一"待我处理"查找合同

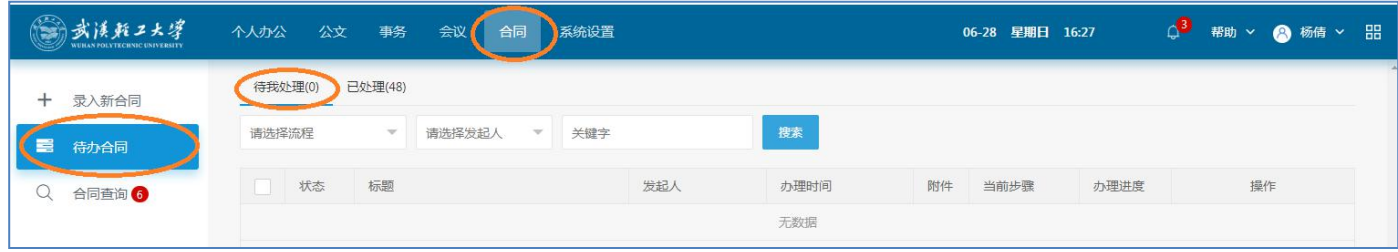

2.当合同转交错误时,在对方未查看的情况下,可以启用撤销功能,如对方已查看,则需联 系对方退回。

按下图"待办合同"一"已处理",点击相应合同后面的"撤销"按钮

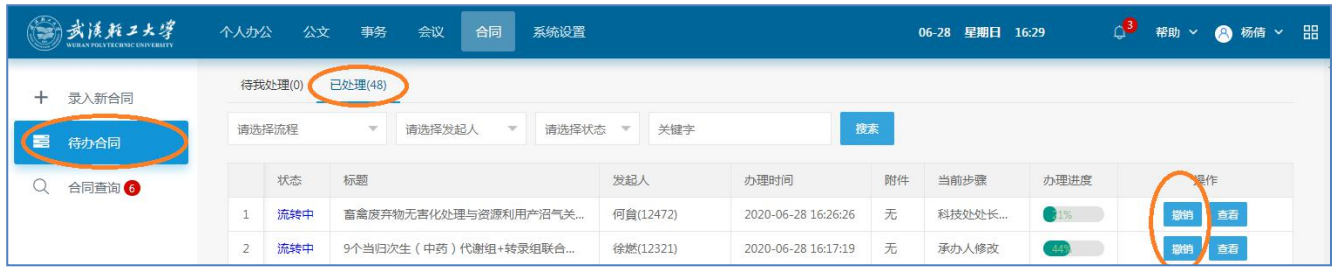